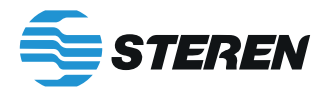

**COM-860**

# **ROUTER / REPETIDOR WI-FI DOBLE BANDA** *Manual de instrucciones*

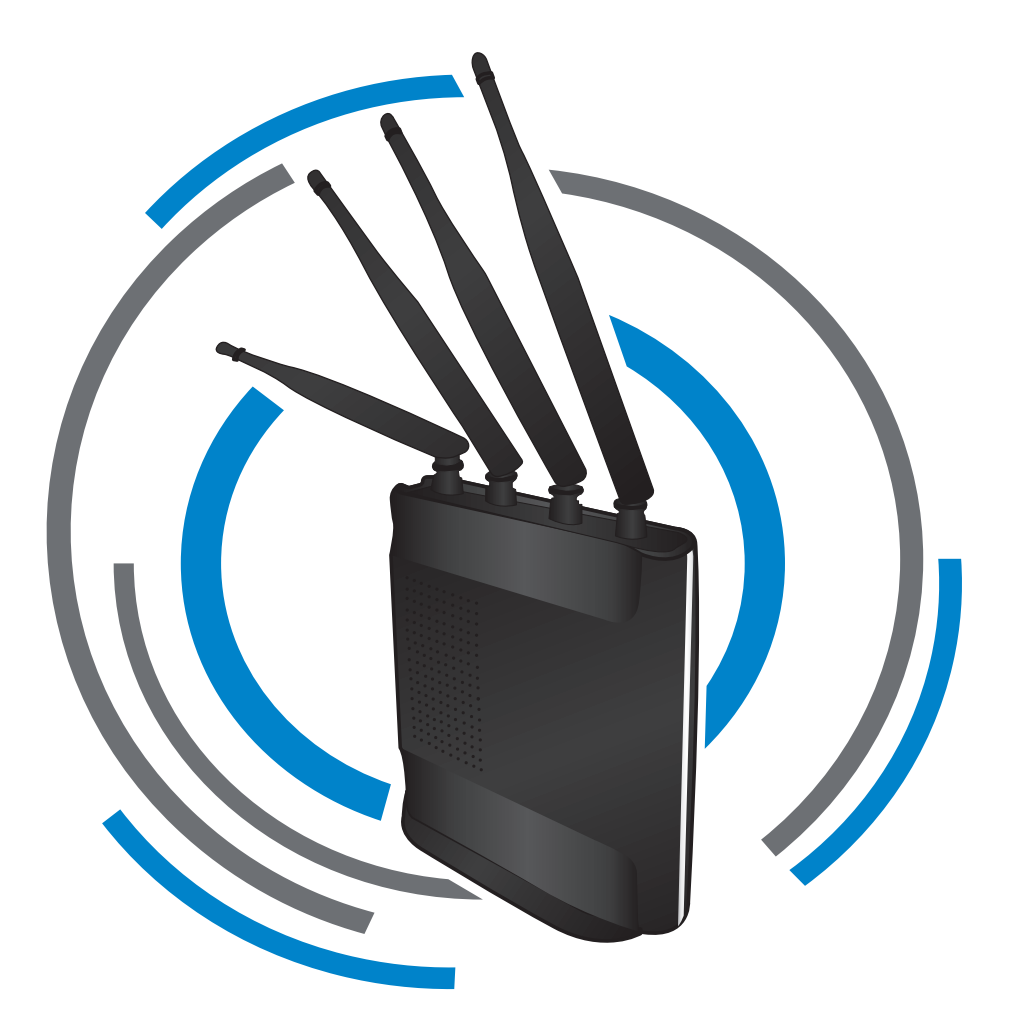

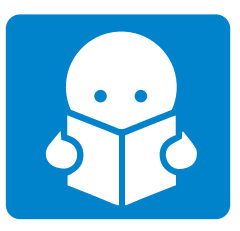

Por favor, lea atentamente este instructivo para saber cómo utilizar adecuadamente el producto. Consulte la versión más reciente del manual de operación en nuestra página *www.steren.com*

### **PRECAUCIONES**

- Tenga sumo cuidado al manipular las antenas del repetidor.
- El repetidor debe estar alejado de dispositivos o aparatos eléctricos que generen interferencias de RF.
- Es necesario tomar en cuenta que los materiales, el grosor, la ubicación y el número de paredes y techos puede afectar la recepción de las señales inalámbricas.
- Los dispositivos deben colocarse de modo que la señal se desplace en línea recta para conseguir una mejor recepción.
- Los niños deben supervisarse para asegurar que no empleen el aparato como juguete.
- Este aparato no se destina para utilizarse por personas (incluyendo niños), cuyas capacidades físicas, sensoriales o mentales sean diferentes o estén reducidas, o carezcan de experiencia o conocimiento.
- No coloque el equipo sobre superficies inclinadas, inestables o sometidas a vibraciones.

*La operación de este equipo está sujeta a las siguientes dos condiciones: (1) es posible que este equipo o dispositivo no cause interferencia perjudicial y (2) este equipo o dispositivo debe aceptar cualquier interferencia, incluyendo la que pueda causar su operación no deseada.*

# **INFORMACIÓN DE IDENTIFICACIÓN**

IP: **192.168.1.1** Contraseña: **password** 2.4 G SSID: **steren\_2.4\_XXXXX\*** 5 G SSID: **steren\_5G\_XXXXX\***

*\* La terminación del nombre de la red puede variar; es asignada por el COM-860*

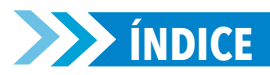

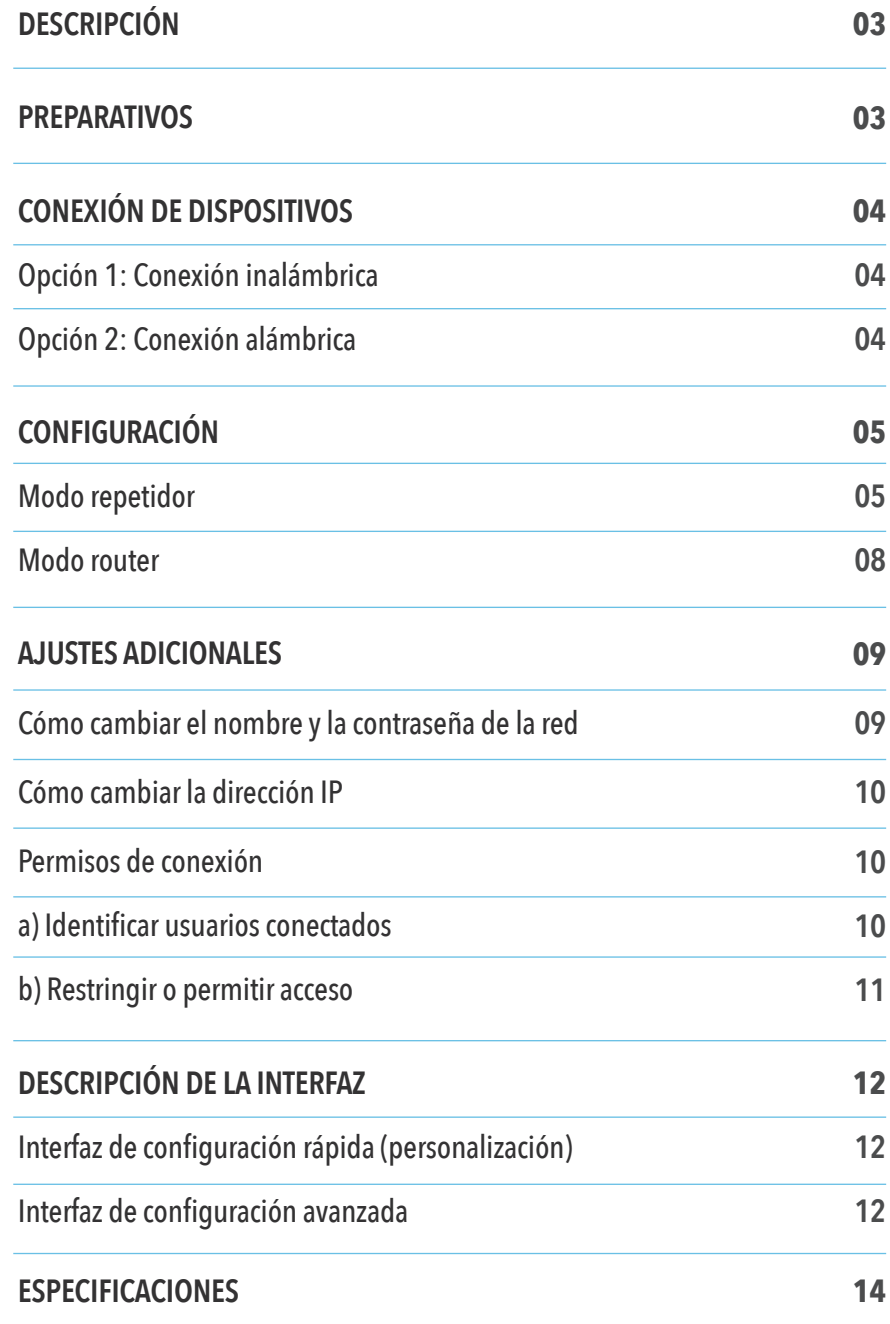

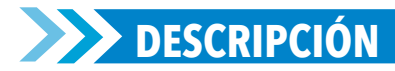

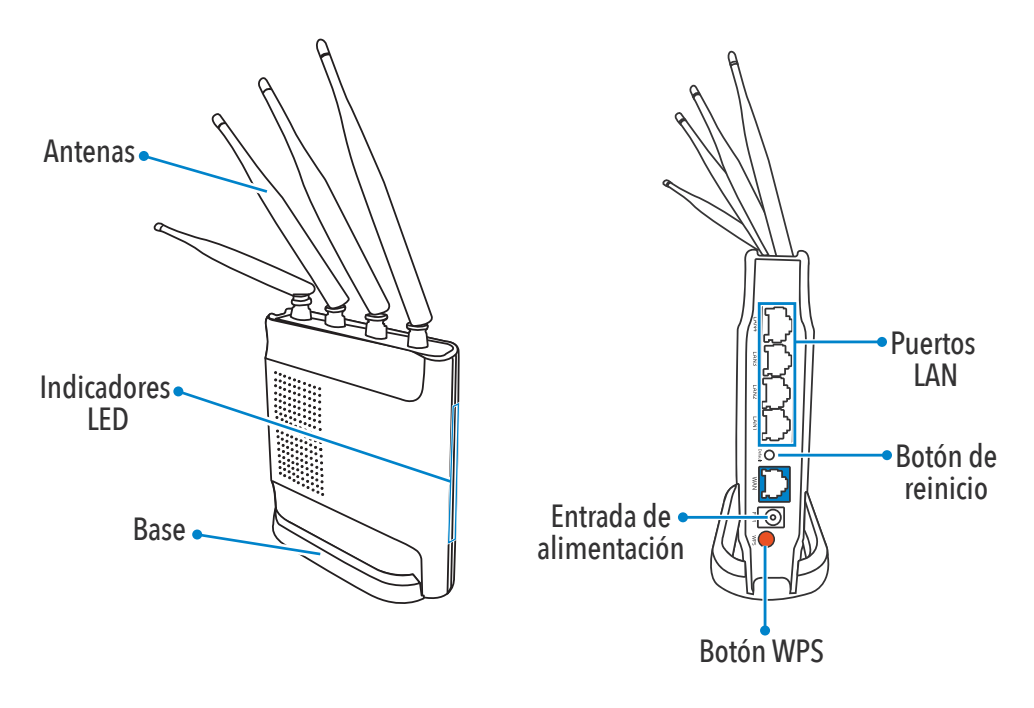

### **PREPARATIVOS**

Conecte el **COM-860** a un tomacorriente, como se muestra en la imagen.

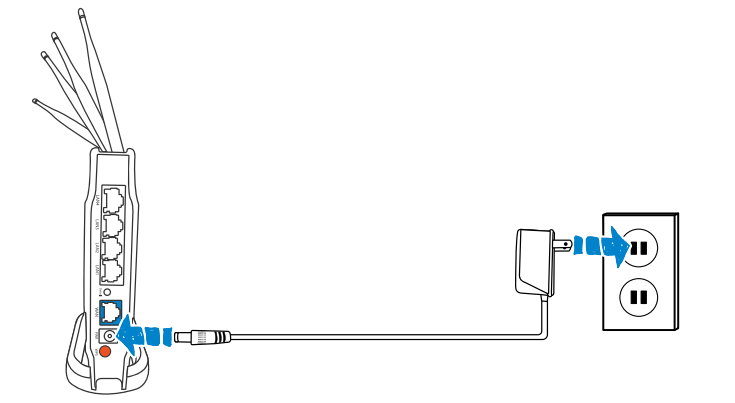

Antes de configurar el COM-860 tenga a la mano los siguientes elementos:

- •Un smartphone, tablet o PC
- •Router y contraseña
- •Datos de identificación del router **(COM-860)**

### **CONEXIÓN DE DISPOSITIVOS**

#### **Opción 1: Conexión inalámbrica**

*Las imágenes se muestran sólo como referencia. La presentación de las opciones de configuración Wi-Fi puede variar según el tipo de dispositivo utilizado.* 

Desde un dispositivo con conexión Wi-Fi, ingrese a la lista de redes disponibles. Elija **1** la red con el indicio **steren\_2.4G\_** o **steren\_5G**

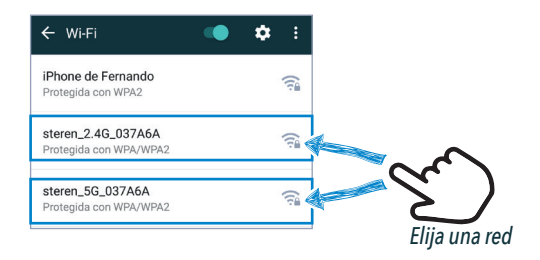

**2** Introduzca la contraseña: **password**, y elija la opción **CONECTAR**.

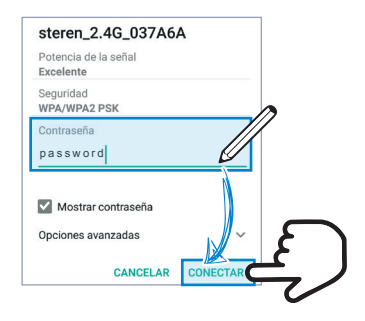

#### **Opción 2: Conexión alámbrica**

Conecte una PC o laptop, como se muestra en la imagen.

*Asegúrese de que la configuración de su adaptador Ethernet se encuentra en DHCP.*

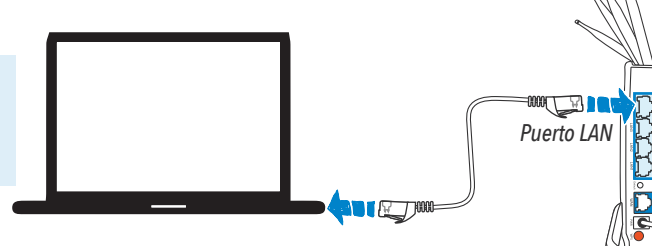

## **EXPECION CONFIGURACIÓN**

#### **Modo repetidor**

- Conecte el dispositivo que va a utilizar a la red del COM-860 de manera alámbrica o **1** inalámbrica. *(Para más información vea las opciones de conexión en la sección anterior de este instructivo).*
- **2** A continuación, abra un navegador web y escriba la dirección **IP: 192.168.1.1**

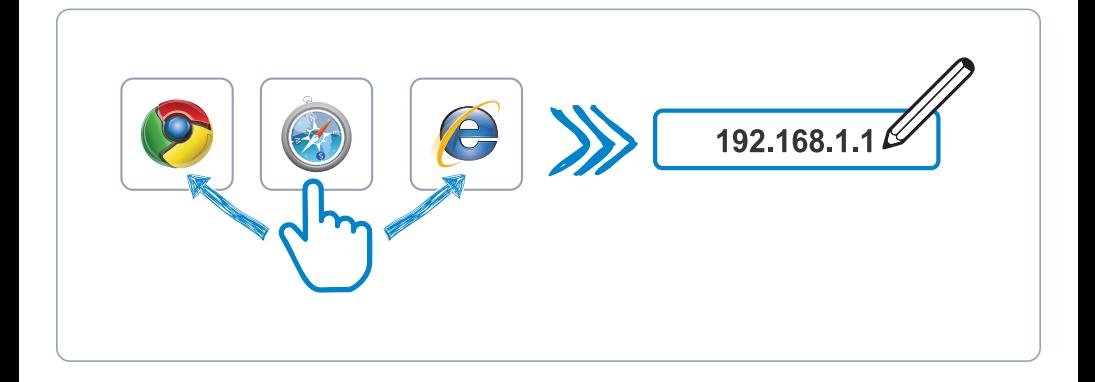

**3** En la pantalla principal seleccione

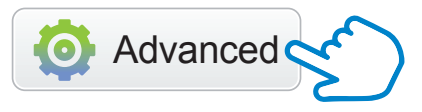

En los submenús de la columna izquierda, ubique la opción **Network** (Red) y **4** selecciónela.

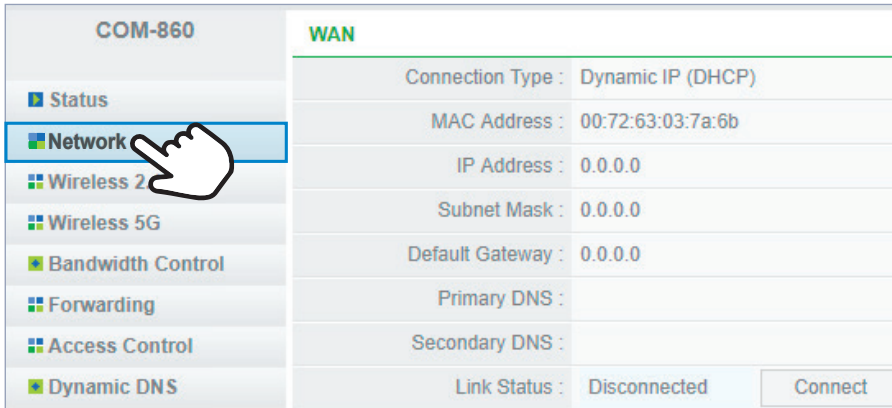

#### Seleccione los campos marcados en el orden que se muestra. **5**

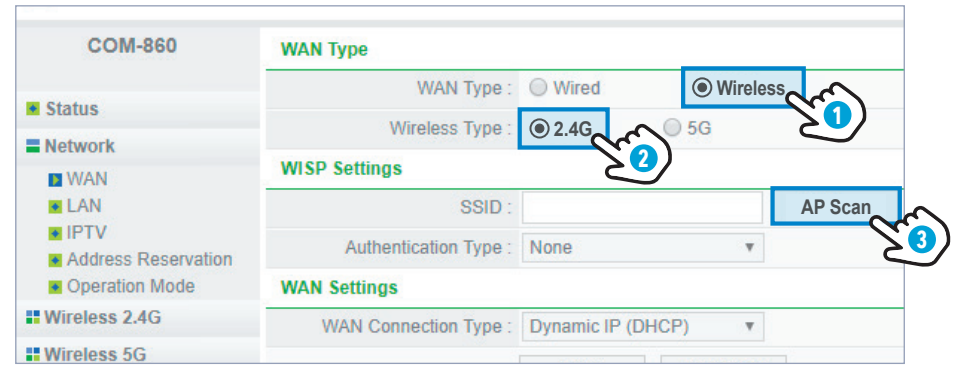

*\*Si desea seleccionar 5G, asegúrese de que el módem al que se conectará genera esta banda.* 

En la ventana emergente, busque la red que desea repetir y selecciónela en la **6** columna **Connect**. Para continuar, elija la opción **Connect**.

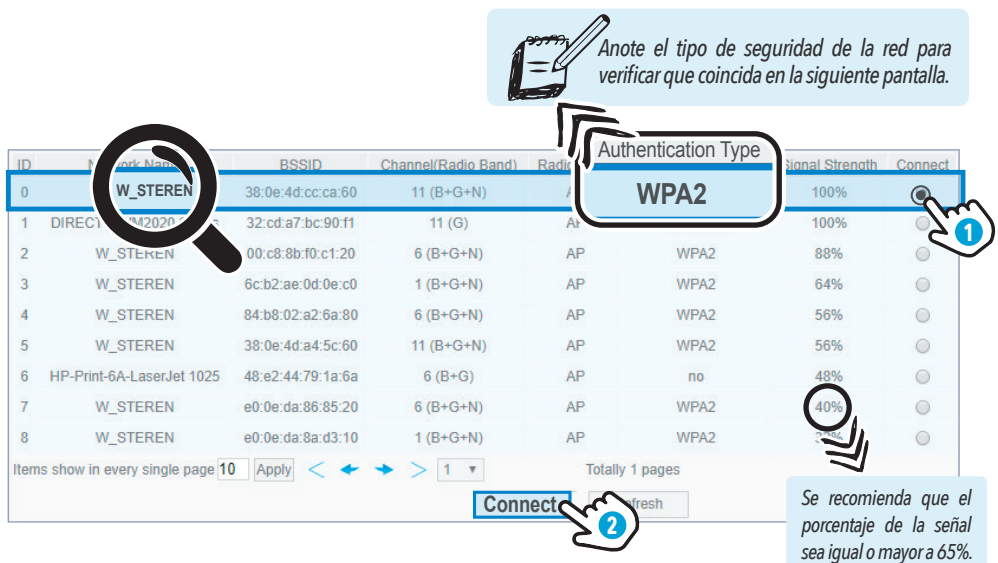

Verifique que el nombre de la red seleccionada se encuentre en el campo **SSID** e **7** introduzca la contraseña de esa red en el apartado **Password**. Para finalizar, elija **Save**.

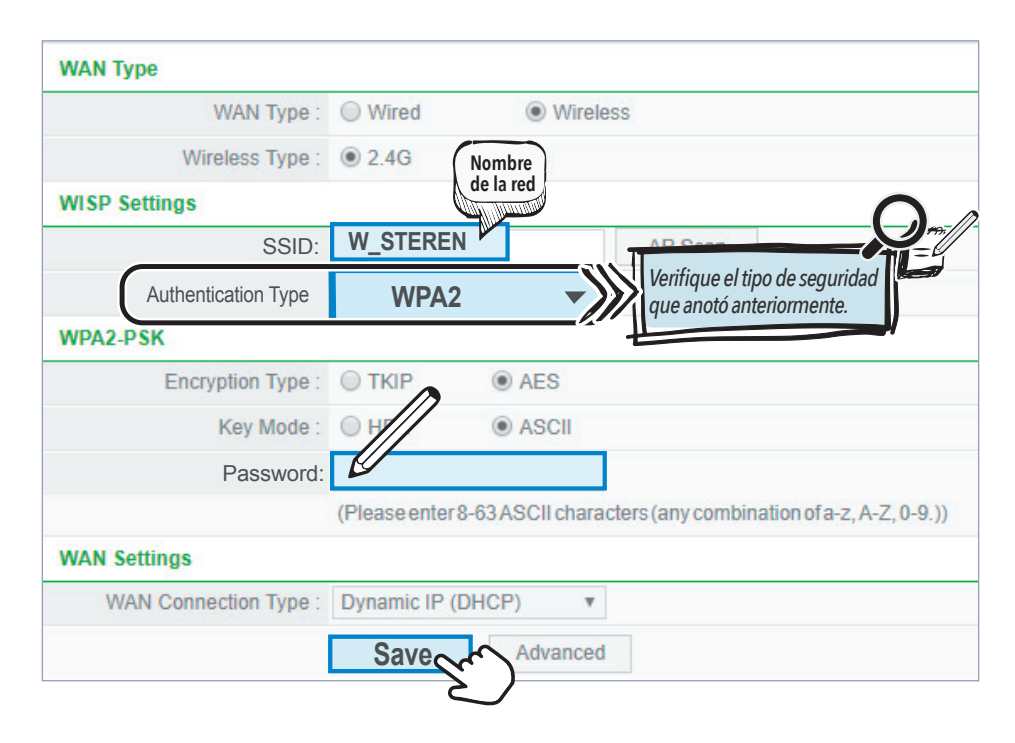

**8 ¡Listo!** Abra un navegador para comprobar la conexión a internet.

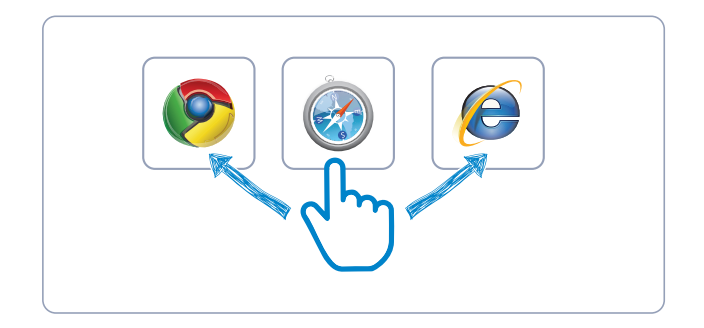

#### **Sugerencias ante problemas de conexión**

• Si no cuenta con acceso a internet, varíe la selección en los campos **"Encryption type"** y **"Authentication type"** haciendo diferentes combinaciones y presionando **Save** en cada cambio para verificar si la modificación le permite conectarse.

• También es recomendable cambiar el penúltimo segmento de la IP del COM-860, ya que si la IP es la misma que la del módem principal podría generar el conflicto de conexión. (Vea **"Cómo cambiar la dirección IP"** en la sección *Ajustes adicionales* de este instructivo).

• Presione el botón de reinicio durante 10 segundos (dentro del orificio **"Default"**). Luego, repita el procedimiento de configuración.

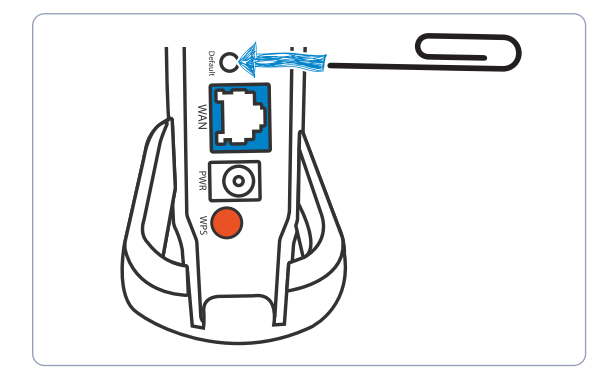

#### **Modo router**

**1** Conecte el COM-860 al módem como se muestra en la imagen.

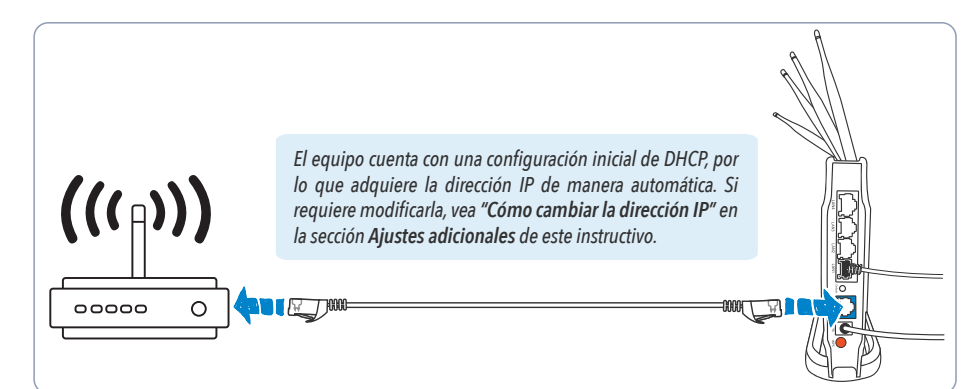

- Conecte el dispositivo que va a utilizar a la red del COM-860 de manera alámbrica o **2** inalámbrica. (Para más información, vea las opciones de conexión en la sección **"Conexión de dispositivos"** de este instructivo).
- **3 ¡Listo!** Abra un navegador para comprobar la conexión a internet.

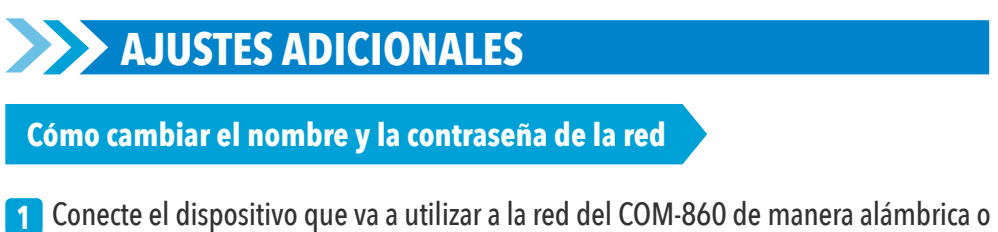

- Conecte el dispositivo que va a utilizar a la red del COM-860 de manera alámbrica o **1** inalámbrica. (Para más información, vea las opciones de conexión en la sección **"Conexión de dispositivos"** de este instructivo).
- **2** A continuación, abra un navegador web y escriba la dirección IP: **192.168.1.1**
- En la pantalla principal **(Quick Setup)** edite el nombre de las redes generadas en las **3** bandas **2.4 G** y **5 G**. Si lo desea, cambie las contraseñas. Presione **Save** para guardar los cambios.

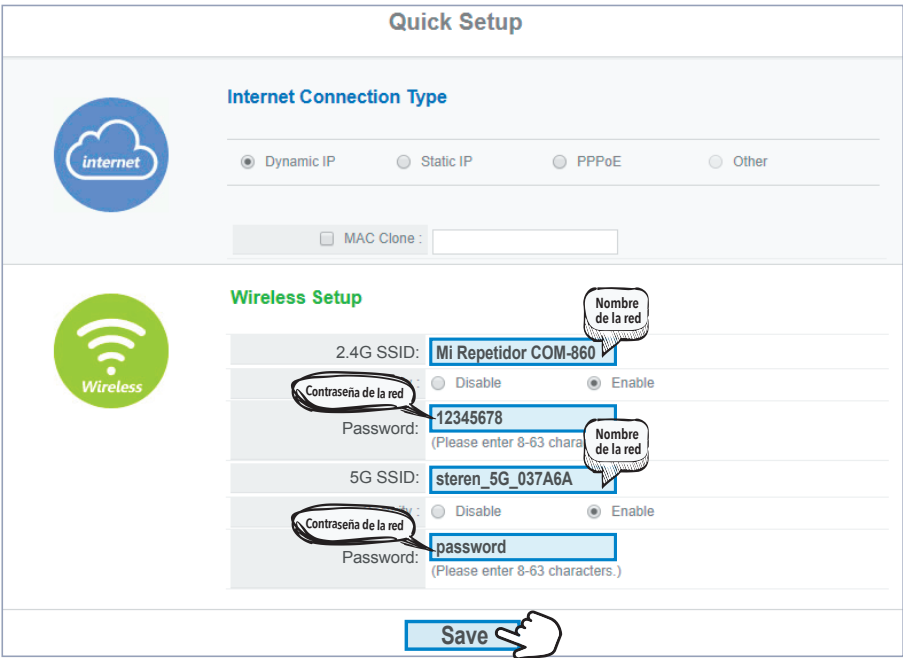

**Cómo cambiar la dirección IP**

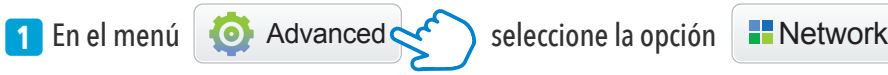

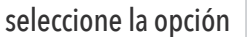

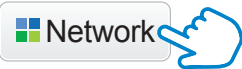

- **2** En el submenú, elija **LAN**.
- Dentro del campo **IP Address** aparece la IP predefinida de fábrica (**192.168.1.1**). *Modifique esta dirección.*  **3**

*Ejemplo: 192.168.2.1, 192.168.5.1 o 192.168.9.253*

**4** Seleccione **Save & Reboot** para guardar los cambios.

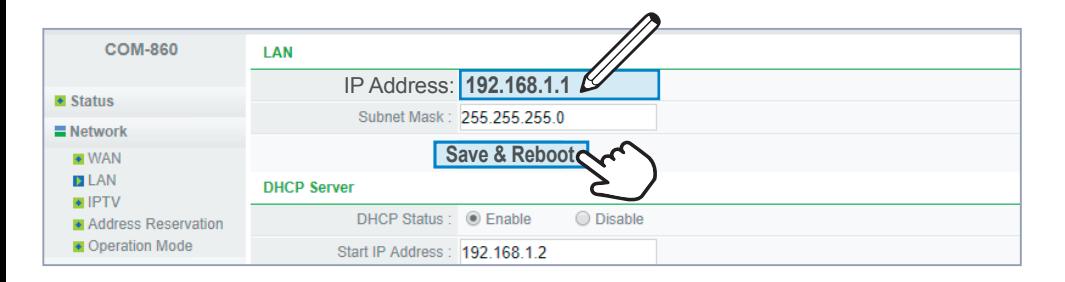

**Permisos de conexión**

#### **Identificar usuarios conectados a**

En la interfaz de configuración avanzada (**Advanced**), seleccione la opción **ARP List**, ahí podrá ver la las direcciones IP y MAC de cada dispositivo conectado a la red del router.

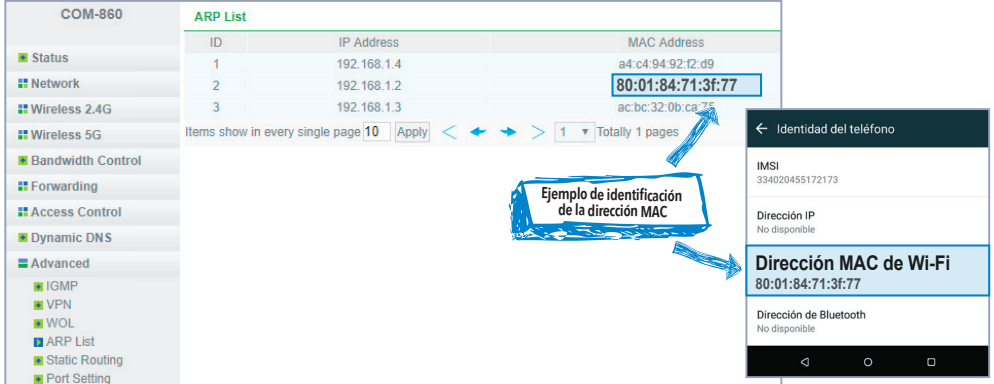

#### **Restringir o permitir acceso b**

Entre al submenú de **Wireless 2.4G** o **Wireless 5G**, dependiendo de la banda en la que quiera restringir o permitir el acceso:

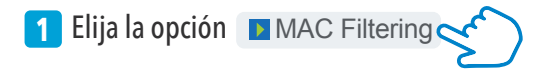

En la sección **Wireless MAC Filtering List Management**, llene los campos **2 Description** (sin espacios) y **MAC Address**, con los datos del dispositivo al que dará los atributos. Para agregarlo, seleccione **Add**.

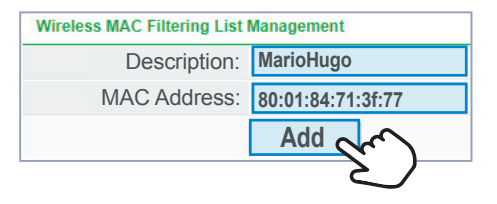

Cada dispositivo agregado se verá reflejado en el segmento **Wireless MAC Filtering List**.

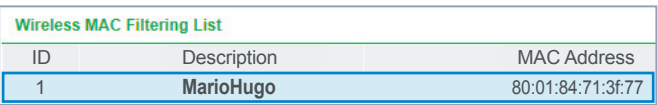

Finalmente, seleccione **Deny** (negar) o **Permit** (permitir), si desea bloquear o permi-**3** tir el acceso a la red. Habilite el estado del filtro MAC y guarde los cambios presionando **Save**.

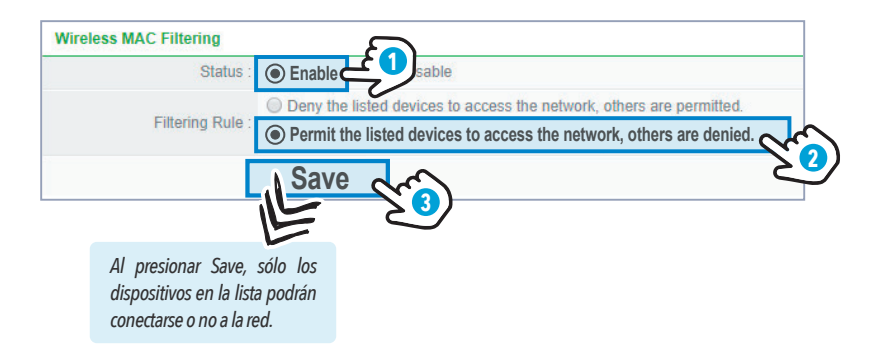

## **DESCRIPCIÓN DE LA INTERFAZ**

#### **Interfaz de configuración rápida (personalización)**

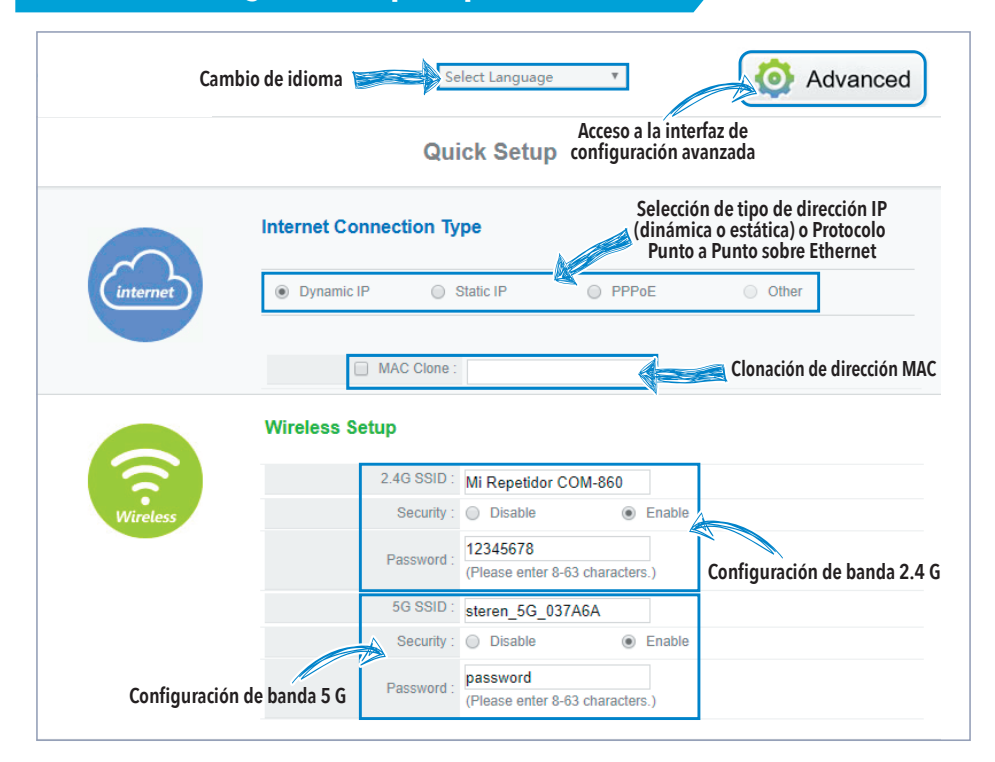

#### **Interfaz de configuración avanzada**

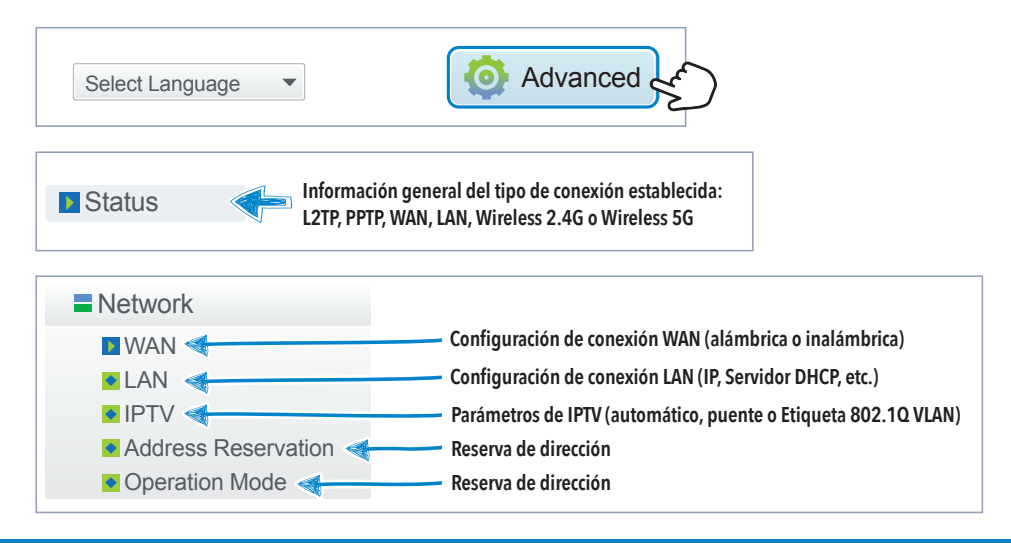

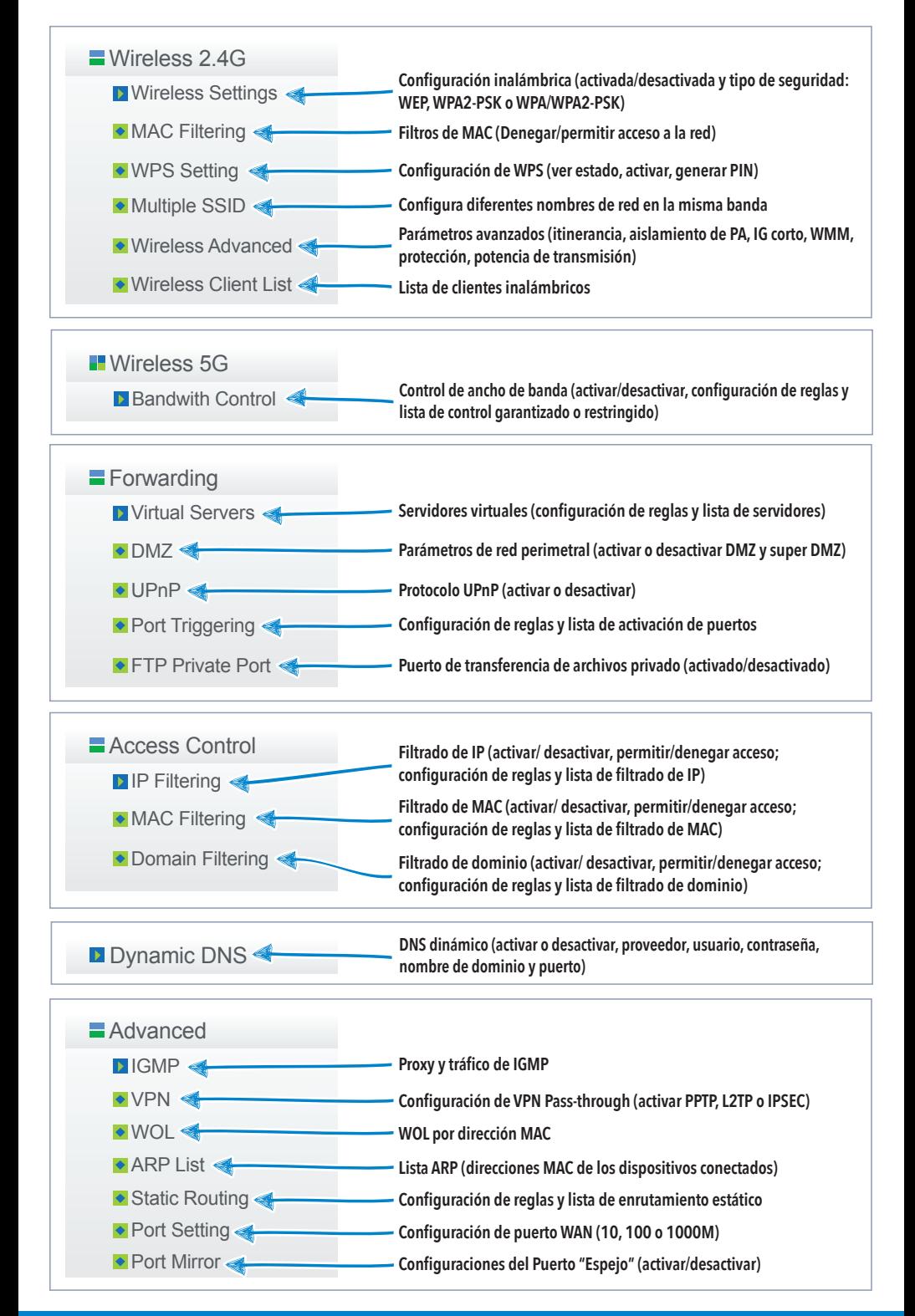

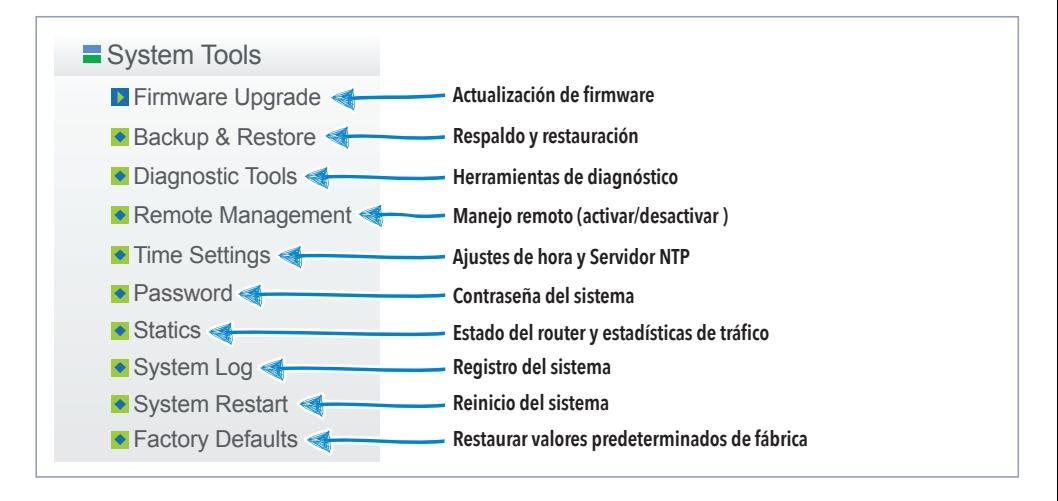

### **ESPECIFICACIONES**

Estándares: IEEE 802.11 ac/a/b/g/n, IEEE 802.3 10Base-T IEEE 802.3u 100Base-TX Tasa máxima de transferencia: 2,4 y 5 GHz 300+900 Mbps de forma simultánea Rango de frecuencia de operación: 2,4 - 2,4835 GHz y 5-5,825 GHz Potencia máxima de transmisión: 20 dBm (máx.) Tasa de transferencia: 802.11ac 80MHz(hasta 867 Mbps);802.11n 40 MHz (hasta 300 Mbps) y en 20 MHz (144 Mbps); 802.11 g (hasta 54 Mbps); 802.11 b (11 Mbps) Modo de configuración inalámbrica: AP, WDS, AP+WDS, Repetidor, Cliente, Múltiple AP Seguridad en modo inalámbrico: 64/128-bit WEP WPA-PSK/WPA2-PSK(TKIP) SSID habilitación/deshabilitación Filtro de conexión por MAC Adress Interface: 1\*10/100/1000 M Auto MDI/MDIX RJ45 puerto WAN 4\*10/100/1000 M Auto MDI/MDIX RJ45 puerto LAN LED: PWR, WPS, SYS 2.4 GHz 5 GHz, WLAN, LAN1 - LAN4 Antena: 4\* externas 5 dBi de ganancia Soporta: DHCP (IP dinámica), PPPoE, IP estática, WISP, UPnP, DMZ, FTP puertos privados, PPTP, L2TP. IPSEC, DDNS, routeo estático, WOL, administración remota Alimentación: 12 V - - 1 A Convertidor de voltaje Alimentación: 100-240 V~ 50/60 Hz 0,5 A  $Salida: 12 V = 1 A$ Consumo: 8 W/h Consumo en espera: No aplica *Las especificaciones pueden variar sin aviso previo*

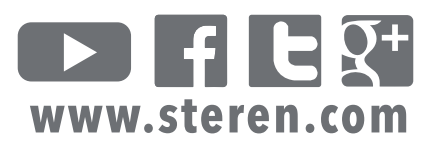